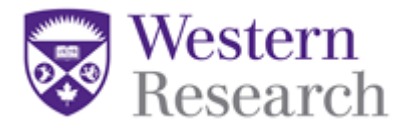

## **QuickGuide: How to Sign an Application**

This QuickGuide outlines steps for signing an application form when you have received an email or notification for a signature request.

**\*NOTE:** This guide can be used for Principal Investigators, Chairs / Chiefs and Department Heads who are authorized to sign off on projects.

To sign an application:

- 1. Locate the application by logging into WesternREM: [https://applywesternrem.uwo.ca](https://applywesternrem.uwo.ca/)
- 2. Click on the '**Signature**' tile in the Work Area **Work Area**

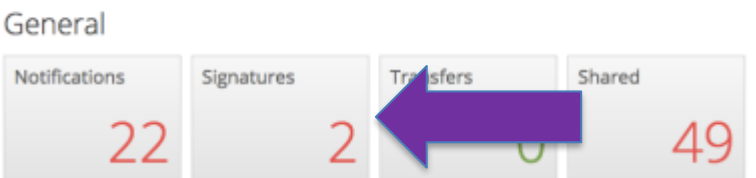

- 3. From the list, find the signature request with the status '**Requested**' and click '**View Form**.' This will take you to the application form you have been asked to sign.
- 4. After you have reviewed the application, click the '**Sign**' button in the **Actions Toolbar** (illustrated below).
	- Enter your username (full email address) and password into the pop-up window, and press the green '**Sign**' button to sign-off on the application.

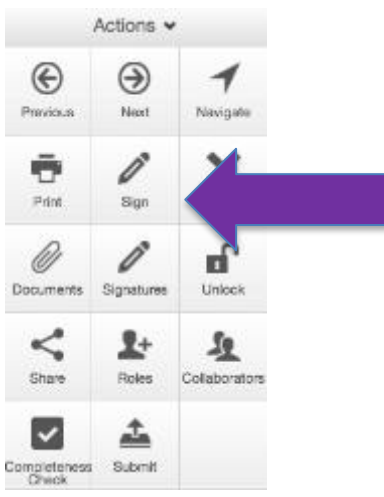

\***NOTE:** although there is a '**Sign**' button on the last page of the application, this will be disabled and you will not be able to sign the form.

**\*NOTE:** a signature request can also be rejected by clicking the **Reject** tile. You will be presented with an entry dialog box where you can begin entering your username and password.

## **Questions?**

T: 519-661-3036 E: wrem@uwo.ca